# **Using Sitelok with Webplus**

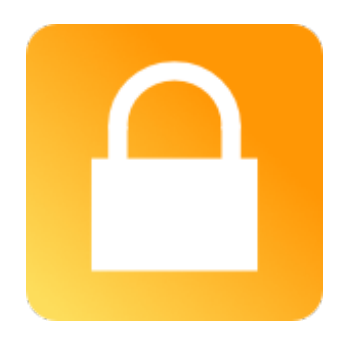

#### **Using Sitelok with Webplus**

Copyright 2014-2016 Vibralogix. All rights reserved.

This document is provided by Vibralogix for informational purposes only to licensed users of the Sitelok product and is provided on an 'as is' basis without any warranties expressed or implied.

Information in this document is subject to change without notice and does not represent a commitment on the part of Vibralogix. The software described in this document is provided under a license agreement. The software may be used only in accordance with the terms of that license agreement. It is against the law to copy or use the software except as specifically allowed in the license.

It is the users responsibility to ensure the suitability of Sitelok before using it. In no circumstances will Vibralogix be responsible for any loss or damage of data or programs as a result of using Linklok. Your use of Sitelok implies acceptance of these terms.

# **Contents**

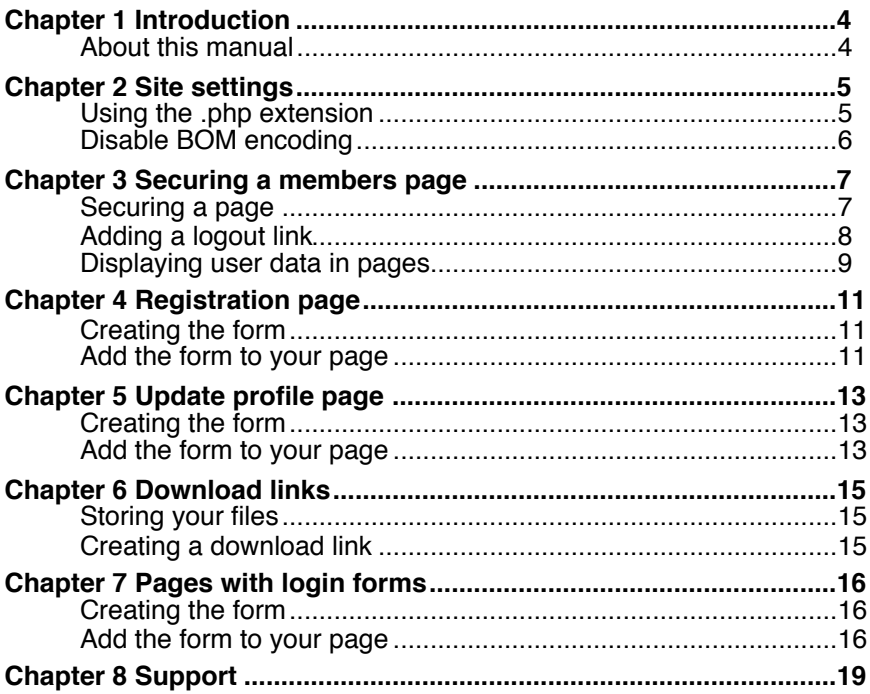

# <span id="page-3-0"></span>**Chapter 1 Introduction**

### <span id="page-3-1"></span>**About this manual**

This manual has been written to help users of Serif Webplus to integrate Sitelok in their projects. It is not meant to replace the main Sitelok Manual but really to explain Webplus specific points. We assume that you have installed Sitelok on your server already and that it is working properly.

As Sitelok uses PHP you won't be able to test the functionality of your pages within Webplus. You must publish you site to test the pages.

We have written this manual based on Webplus X7 but other versions should have similar settings.

**Please note that Sitelok normally requires pages to have the php extension. Most servers can be set to allow PHP to be used inside .html pages as well though. Ask your hosting company to enable that if you can't rename your pages to .php for any reason.**

# <span id="page-4-0"></span>**Chapter 2 Site settings**

### <span id="page-4-1"></span>**Using the .php extension**

Sitelok uses PHP so your pages ideally need to have the extension .php. Pages with the extension .php will still work exactly like the .html pages and don't affect layout etc. You can rename existing pages to .php by selecting Page Properties in the Properties menu and adjusting the filename.

If you prefer you can set .php as the default extension for the site by selecting Site Properties in the Properties menu. Click File Naming in the Advanced section and select php and the Default page file extension.

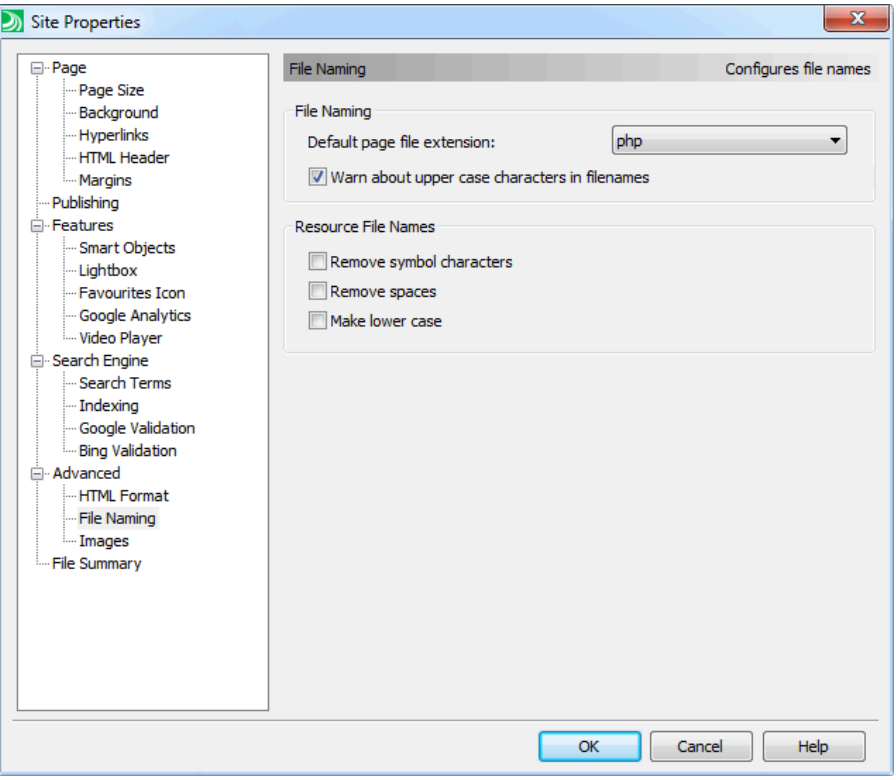

Many servers have an option allowing you to use PHP code directly in.html pages without renaming them. Normally this just requires a line to be added to your .htaccess file but check with your hosting company. This is useful for existing sites where you can't easily rename the pages.

### <span id="page-5-0"></span>**Disable BOM encoding**

For some reason Webplus has BOM encoding enable by default (at least in X7) so this needs to be disabled. This is an encoding method that is no longer used but can stop PHP working correctly on many servers. To disable BOM select Site Properties from the Properties menu. Click Advanced and uncheck the Write Byte Order Mark to file checkbox.

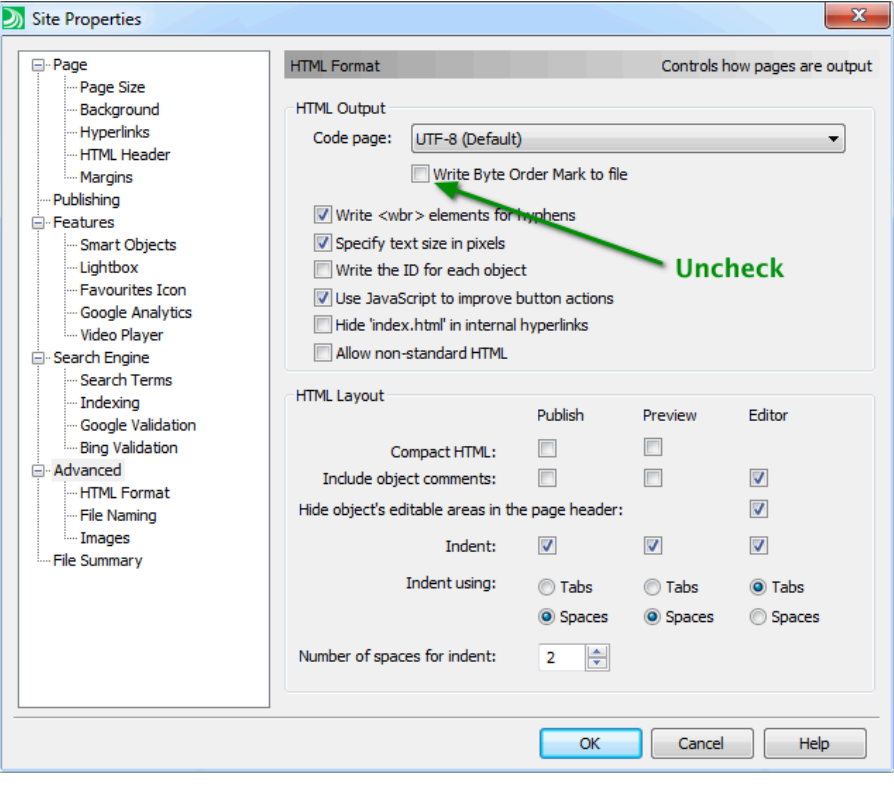

# <span id="page-6-0"></span>**Chapter 3 Securing a members page**

### <span id="page-6-1"></span>**Securing a page**

Sitelok can secure .php pages on your site by simply adding a code snippet to the very top of the the page telling Sitelok which usergroups have access.

First of all create the page you want to secure. To secure it select Page HTML Source from the View menu. At the top before the line that says <!--Page Preamble--> paste in the following snippet.

```
<?php 
$groupswithaccess="CLIENT"; 
require_once("../slpw/sitelokpw.php");
?>
```
This tells Sitelok to only allow access to members of the CLIENT usergroup. You can replace CLIENT with another group name or list multiple groups separated by commas.

Please note that the above code assumes that your page is in a folder. If it is in the root of your site then we need to adjust the relative path so use

require\_once("slpw/sitelokpw.php");

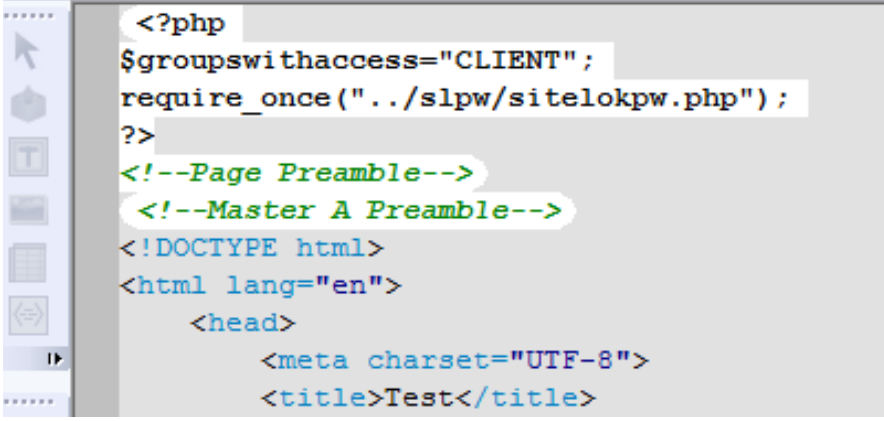

## <span id="page-7-0"></span>**Adding a logout link**

You can add a logout link to your site by creating a hyperlink that points to

/slpw/sitelokpw.php?sitelokaction=logout

To do this just highlight the text or object you want to turn into a hyperlink and right click. Select Hyperlink... in the popup menu. Select the hyperlink type as Internet Page and paste in the link above.

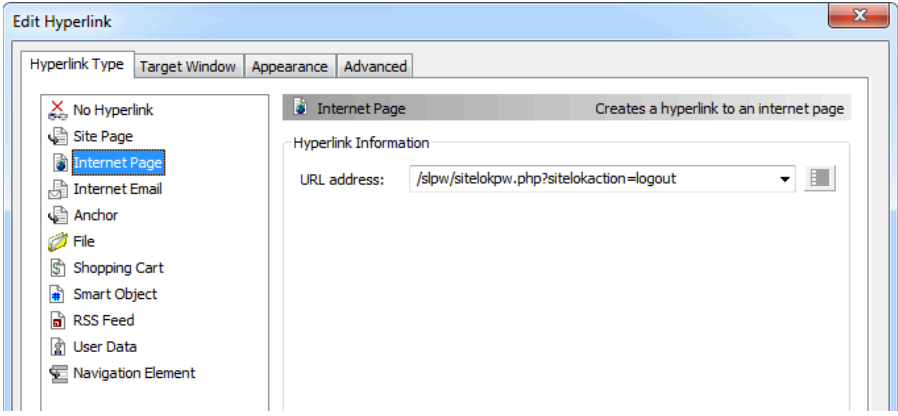

In the target window tab select the Type as Same Window.

### <span id="page-8-0"></span>**Displaying user data in pages**

Sitelok lets you display any data stored in the users record anywhere on the page. So for example you might like to display the users first name or email address. To do this simply use any of the following codes as required.

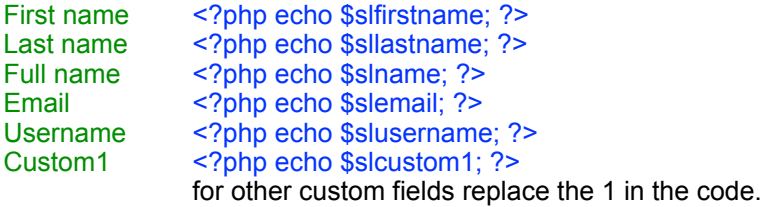

The easiest way to insert these codes in the page is to copy the code to the clipboard and then select HTML Fragment from the Insert menu. Draw the rectangle on the page where you want the data to appear and then click the Paste to Body button in the dialog.

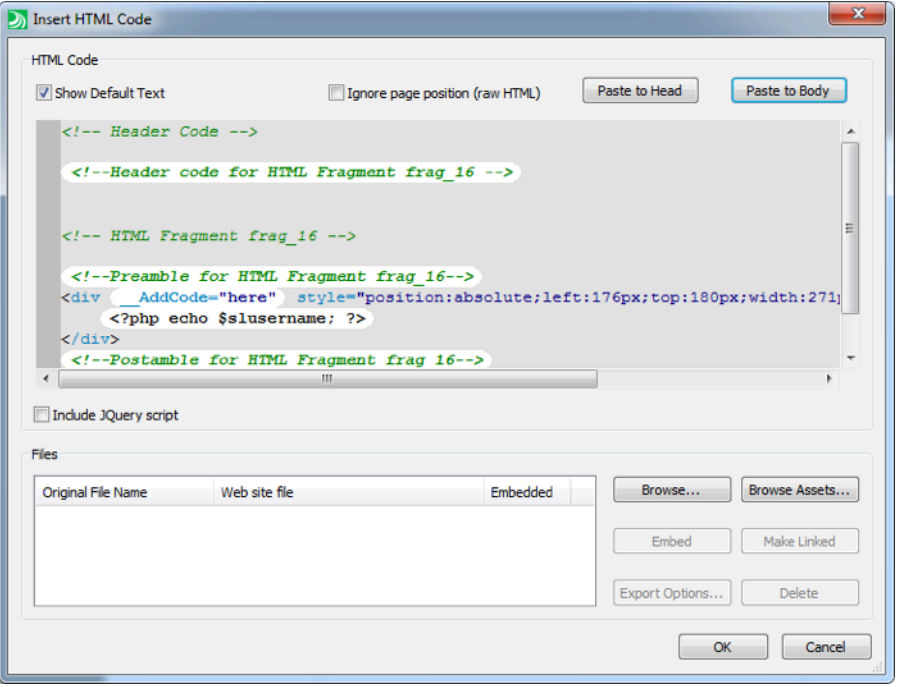

If you want to align the code to existing text you can right click the html code fragment and click Arrange - Attach to Text. In the dialog that appears select Position inline as character. This allows you to insert the data as part of a text box for example.

# <span id="page-10-0"></span>**Chapter 4 Registration page**

A registration page is used to allow users to register for free access to your members area. If you are selling membership using a payment plugin (such as the Paypal or 2checkout plugins) then you don't have to use a registration form as the user is added automatically after payment.

To create a registration form follow these steps

### <span id="page-10-1"></span>**Creating the form**

In the Sitelok control panel go to Forms - Registration forms. Here you can either use an existing form or create a new one. The form designer allows you to design and style the form as well as setting things like the usergroup to add the user to, the thankyou page and also the email to be sent out. When the form is how you want it click Save.

Although its usually straightforward the main Sitelok manual explains how to use the designer in more detail.

It's also possible to write your own form code to use with Sitelok if you need to. The main Sitelok manual explains how to do that.

### <span id="page-10-2"></span>**Add the form to your page**

To generate the code to add to your page click  $\blacksquare$  next to the form.

There are a few options for the generated code but unless you need to make custom changes to the form code you can just leave the defaults to embed the form in your page. You will see the 3 steps to adding the code to your page as follows.

#### **Step1**

Copy the code to the clipboard. In Webplus select Page HTML Source from the View menu. At the top before the line that says <!--Page Preamble--> paste in the snippet.

```
. . . . . . .
        <?php require once("/Applications/MAMP/htdocs/sitelo
 k
       <?php require once("/Applications/MAMP/htdocs/sitelok
       <!--Page Preamble-->
ŵ
        <!--Master A Preamble-->
       <!DOCTYPE html>
```
### **Step 2**

Copy the code to the clipboard and then in Webplus select HTML Fragment... from the Insert menu. Position and size the rectangle as needed on the page (you can adjust it later anyway). Click the Paste To Head button in the dialog.

#### **Step 3**

Copy the code to clipboard and then in Webplus click the Paste to Body button in the html fragment dialog.

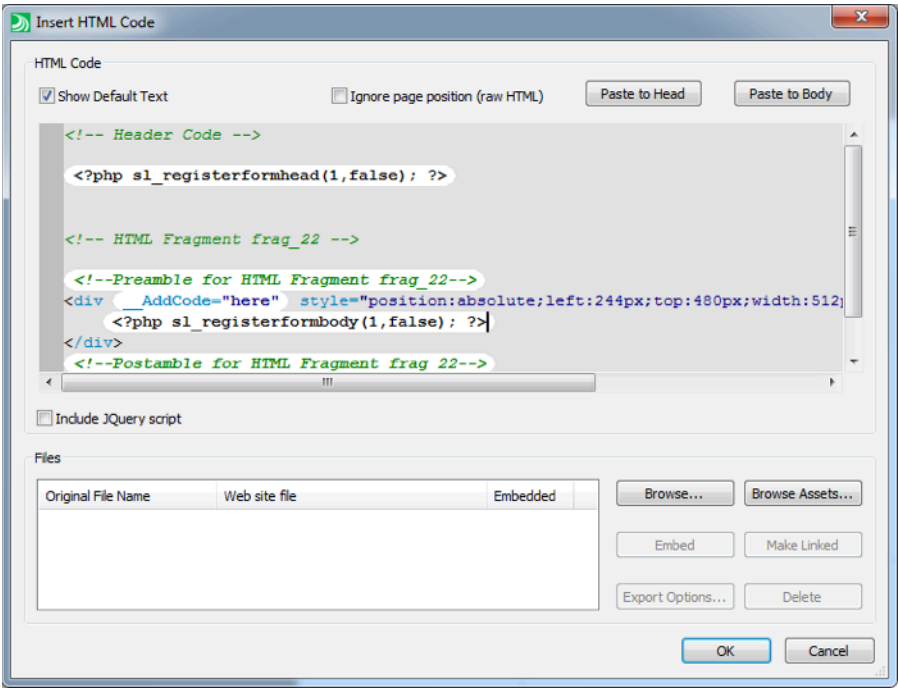

When you publish the page you should see the form appear. As the form was embedded in the page any changes you make to the design in Sitelok should appear on the page immediately when saved without needing to publish the page again.

# <span id="page-12-0"></span>**Chapter 5 Update profile page**

An update profile page allows the user to modify details that you store about them such as their password and email address.

To create an update form follow these steps

### <span id="page-12-1"></span>**Creating the form**

In the Sitelok control panel go to Forms - Update profile forms. Here you can either use an existing form or create a new one. The form designer allows you to design and style the form as well as setting an optional thankyou page and emails to be sent. When the form is how you want it click Save.

Although its usually straightforward the main Sitelok manual explains how to use the designer in more detail.

It's also possible to write your own form code to use with Sitelok if you need to. The main Sitelok manual explains how to do that.

### <span id="page-12-2"></span>**Add the form to your page**

To generate the code to add to your page click  $\Box$  next to the form.

There are a few options for the generated code but unless you need to make custom changes to the form code you can just leave the defaults to embed the form in your page. You will see the 3 steps to adding the code to your page as follows.

#### **Step1**

Copy the code to the clipboard. In Webplus select Page HTML Source from the View menu. At the top before the line that says <!--Page Preamble--> paste in the snippet.

```
. . . . . . .
         <?php
\mathbb{R}Sgroupswithaccess="ALL";
ŵ
        require once("/Applications/MAMP/htdocs/sitelok
        require once("/Applications/MAMP/htdocs/sitelok
\boxed{\top}2>Г
        <!--Page Preamble-->
         <!--Master A Preamble-->
```
#### **Step 2**

Copy the code to the clipboard and then in Webplus select HTML Fragment... from the Insert menu. Position and size the rectangle as needed on the page (you can adjust it later anyway). Click the Paste To Head button in the dialog.

#### **Step 3**

Copy the code to clipboard and then in Webplus click the Paste to Body button in the html fragment dialog.

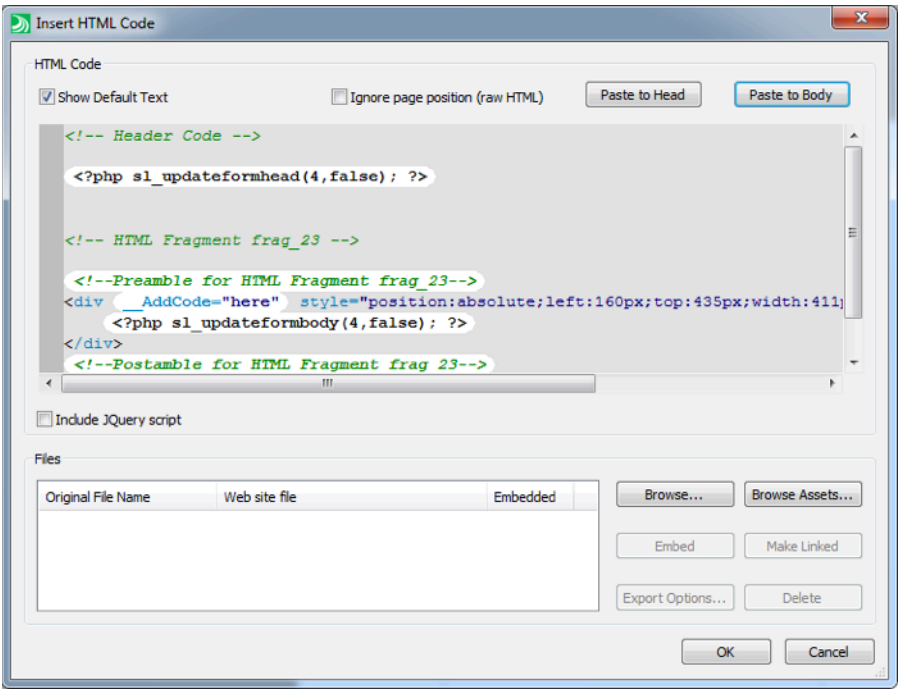

When you publish the page you should see the form appear. As the form was embedded in the page any changes you make to the design in Sitelok should appear on the page immediately when saved without needing to publish the page again.

# <span id="page-14-0"></span>**Chapter 6 Download links**

Sitelok can secure download links as well making sure that the location of the files on your server is not known and that they only worked for logged in users.

### <span id="page-14-1"></span>**Storing your files**

If you want to secure downloads using Sitelok you should store the files in the file folder created during installation. This will have a name like slfiles xxxx and won't be found by search engines, robots or hackers. You can find the folder name in Tools - Configuration - Download paths.

### <span id="page-14-2"></span>**Creating a download link**

You can add a download link in your page by using the following snippet.

<?php;siteloklink('testfile.zip',1);?>

To do this just highlight the text or object you want to turn into a hyperlink and right click. Select Hyperlink... in the popup menu. Select the hyperlink type as Internet Page and paste in the link replacing testfile.zip with your filename (no path needed). The extra ; after <?php is required as Webplus doesn't allow a space to be used here.

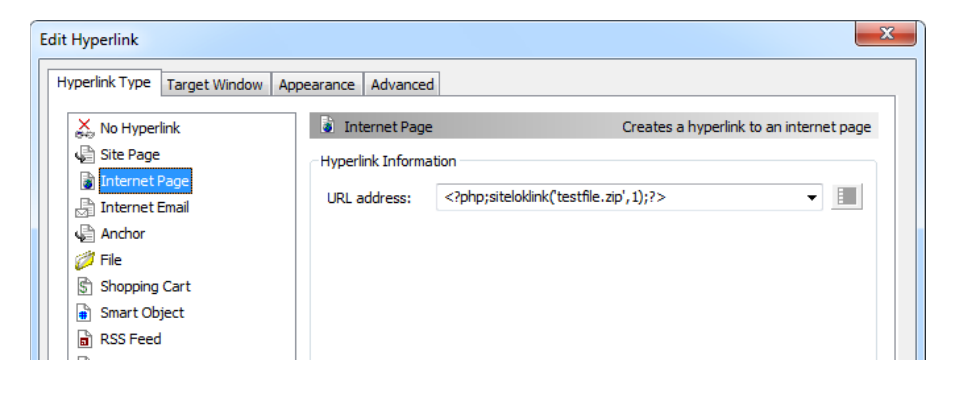

# <span id="page-15-0"></span>**Chapter 7 Pages with login forms**

Sitelok has two ways for users to login. The simplest is the login form (login template) that appears if a user tries to visit a secured page and haven't yet logged in. The default login form that appears can be styled in Forms - Default Login form style or can be replaced by your own custom login template (see the main Sitelok manual for details).

Often the default login form is all that is needed as you can create a login link on your site that simply links to a secured page to force the login form to appear when necessary. However in some cases you may prefer to have a login form on one or more of your pages and this can be done as follows.

### <span id="page-15-1"></span>**Creating the form**

In the Sitelok control panel go to Forms - Login forms. Here you can either use an existing form or create a new one. The form designer allows you to design and style the form as well as setting optional features such as captcha and forgotten password.. When the form is how you want it click Save.

Although its usually straightforward the main Sitelok manual explains how to use the designer in more detail.

It's also possible to write your own form code to use with Sitelok if you need to. The main Sitelok manual explains how to do that.

### <span id="page-15-2"></span>**Add the form to your page**

To generate the code to add to your page click  $\blacksquare$  next to the form.

There are a few options for the generated code but unless you need to make custom changes to the form code you can just leave the defaults to embed the form in your page. You can decide if you want users to be redirected on login (if their usergroup has a redirect URL set) or to stay on the page. You can also set if you want the login form to be hidden when the user is logged in.

#### **Step1**

Copy the code to the clipboard. In Webplus select Page HTML Source from the View menu. At the top before the line that says <!--Page Preamble--> paste in the snippet.

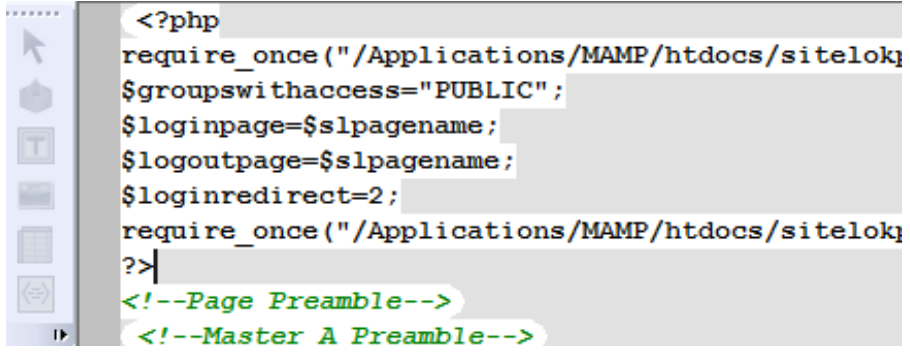

### **Step 2**

Copy the code to the clipboard and then in Webplus select HTML Fragment... from the Insert menu. Position and size the rectangle as needed on the page (you can adjust it later anyway). Click the Paste To Head button in the dialog.

#### **Step 3**

Copy the code to clipboard and then in Webplus click the Paste to Body button in the html fragment dialog.

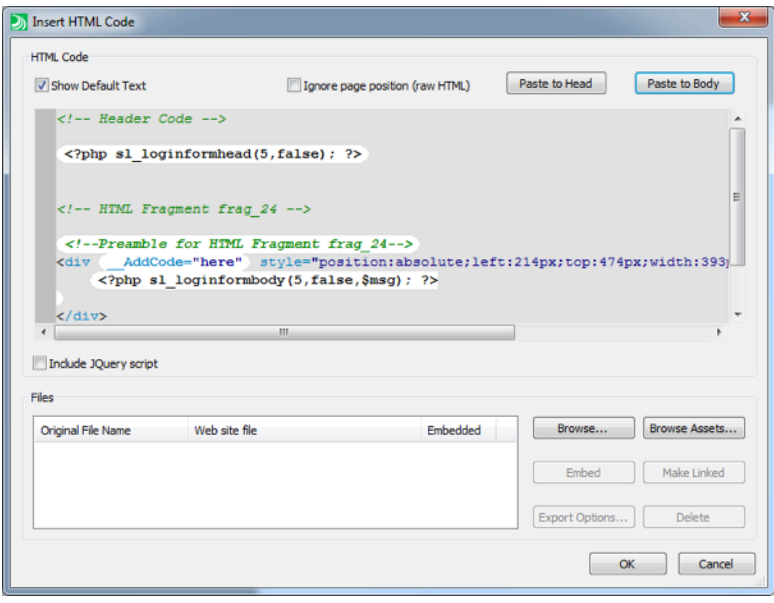

When you publish the page you should see the form appear. As the form was embedded in the page any changes you make to the design in Sitelok should appear on the page immediately when saved without needing to publish the page again.

# <span id="page-18-0"></span>**Chapter 8 Support**

Hopefully if you have followed this manual carefully everything will be working fine. However sometimes things don't go quite so smoothly so if you have any questions or problems then please check the FAQ on the support page or email us.

Support and updates for Sitelok are free of charge for one year after purchase. Shortly after purchase you should receive a username and password that provide you with access to the latest downloads, FAQ and other resources.

Support area: <http://www.vibralogix.com/support/>

Email: [support@vibralogix.com](mailto:support@vibralogix.com)